# : MBTelehealth

**Bringing health care closer to home** 

## **Quick Reference Guide MX200/MX300**

**MBT Service Desk – 204-975-7714 Opt 1**

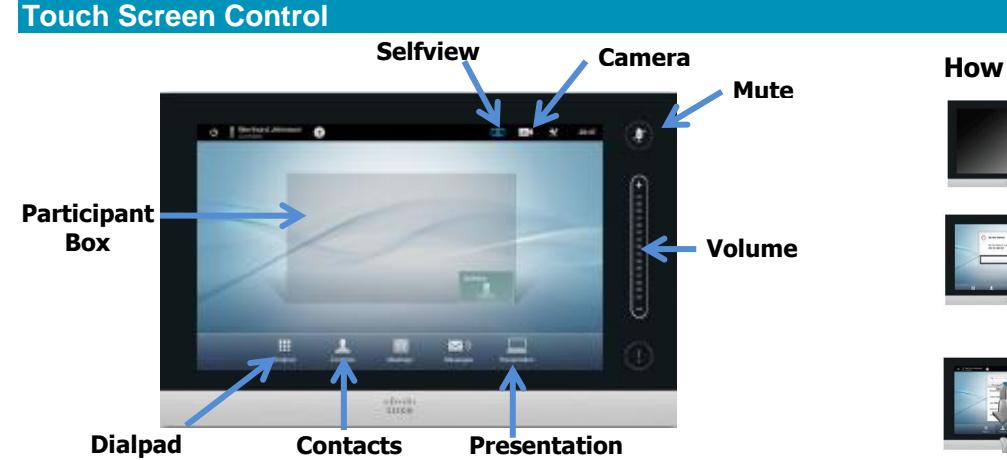

#### **How to use the Touch Screen**

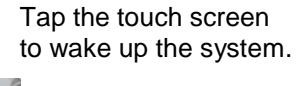

Tap a button to activate its function.

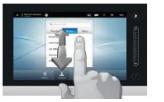

Scroll in lists using an up or down sliding motion with your finger.

Note: Tap anywhere outside a menu to exit

### **Camera Controls and Presets**

#### **Control your Camera (Near End)**

- 1. Tap **Camera <sup>to</sup>** to access **Camera Controls**.
- 2. Use the **Zoom + and –** and the **Arrows** to adjust the camera angle.
- 3. To use a Preset, tap the desired Preset (to the right of the camera controls).

#### **Add/Modify a preset**

- 1. To add a new camera preset tap **Camera,** adjust the camera as required.
- 2. Tap **Add new Preset,** type a name and tap **Save.**
- 3. To modify, adjust your camera using the controls and tap the arrow  $\blacktriangledown$  to the right of the preset to be modified and select **Update to current position.**

### **Control the other site's Camera (Site to Site Calls only)**

1. Tap the participant box and tap **Camera**. Move their camera using the Arrows and +/-.

#### **Placing a call**

#### **Using the contact list**

- 1. From the home screen, tap **Contacts** and tap the **Directory** tab.
- 2. Scroll through the list or tap the search field to activate the keyboard. Start typing the name of the site; the list will continue filtering as you type. You can scroll at any time.
- 3. Tap to select the site and tap **Call**. Tap **End** to terminate the call.

#### **Using a phone number (out of province/network calls)**

- 1. Tap **Dialpad** and type the number provided (It will be a 13 digit # starting with 861).
- 2. Tap **Call** to connect and tap **End** to terminate the call.

*Note: If you are participating in a multi-site event (3 or more participating sites) you will be automatically connected by the MBTelehealth service desk. Do not attempt to connect to another location.*

#### **Display Your PC Image**

- 1. From the home screen, tap **Presentation**. Tap **Present** to share content and **Stop Presenting** to stop.
- 2. In presentation mode, tap **Layout** and tap your selection. To exit without changing anything, tap **Layout** again.
- 3. Tap **Selfview** and **Maximize** to share your presentation full screen for the local audience.

## **Change your layout in a multi-site event**

- 1. Tap the participant box and tap **Camera**. Use the **Up/Down** arrows to scroll through the layout options.
- 2. Tap the participant box and tap **Turn Off** to return to Near End.
- 3. If you do not see the participant box during a call, tap the "orange" site banner.

**Note:** Multi-site (MCU) sessions will be connected to the event automatically **at the scheduled start time**  and automatically disconnected **at the scheduled end time.** \*\*\*There will be a 10 minute warning prior to the disconnection.

#### **www.mbtelehealth.ca**

**Camera Controls**

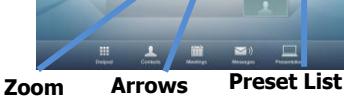

**Pan/Tilt**

**+/-**

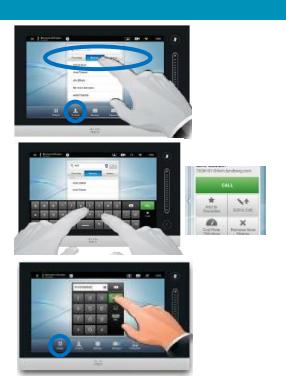